# **Logging in**

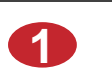

Swipe your CSU card

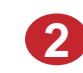

**3**

Enter your PIN on the keyboard

#### Press OK on the touch screen

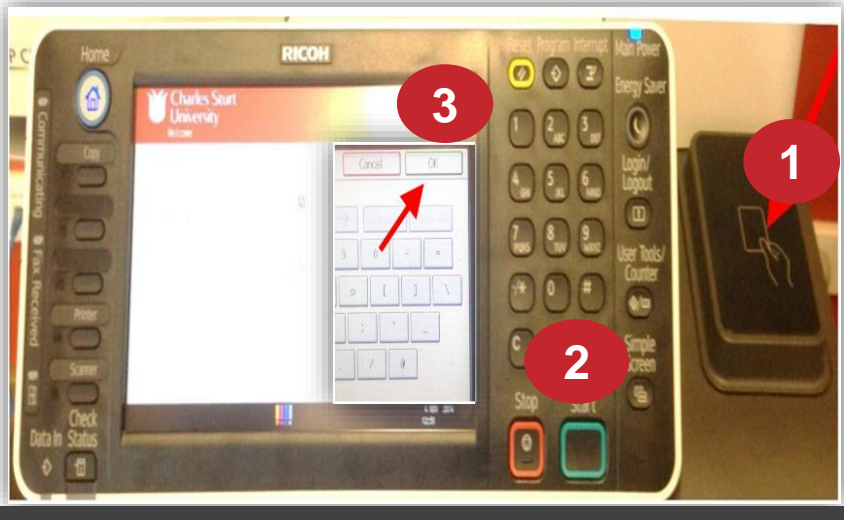

Log in

Select 'Use Device Functions'

Press **Copy** on the left of the touch screen

Select copy preferences on the touch screen

Press **Start** 

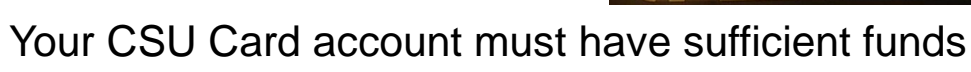

# **Charles Sturt**<br>University **Use Device Function**

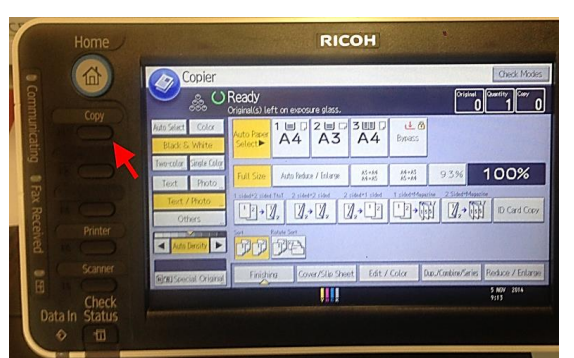

#### Log in

Items sent to the printer or [http://myprint.csu.edu.au](http://myprint.csu.edu.au/) will appear on the screen

Select the item and press **Print**

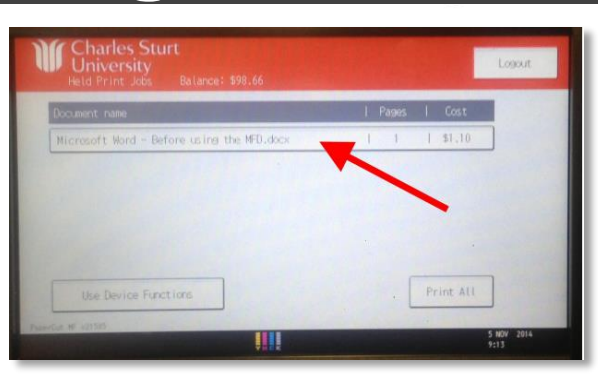

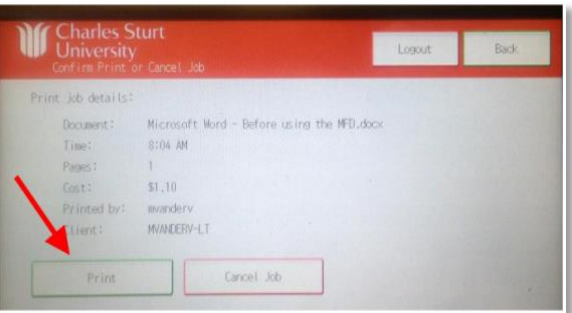

### Your CSU Card account must have sufficient funds

**Printing**

## **Copying Copying Research Copying Research Scanning**

Log in Select 'Use Device Functions'

Press **Scanner** or **Scan to USB** on the left of the touch screen

Press **Scan to Me** to send

documents to your CSU registered email address

#### **OR**

Insert USB drive into the USB port on the left of the screen

#### Press **Start**

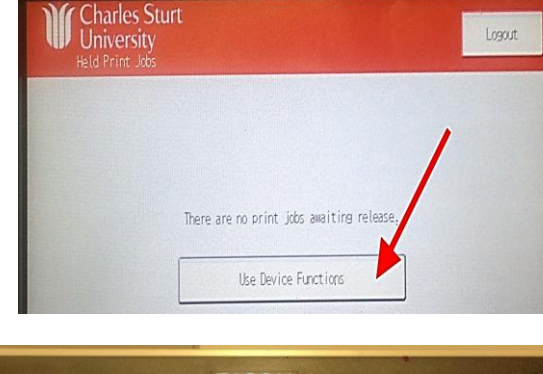

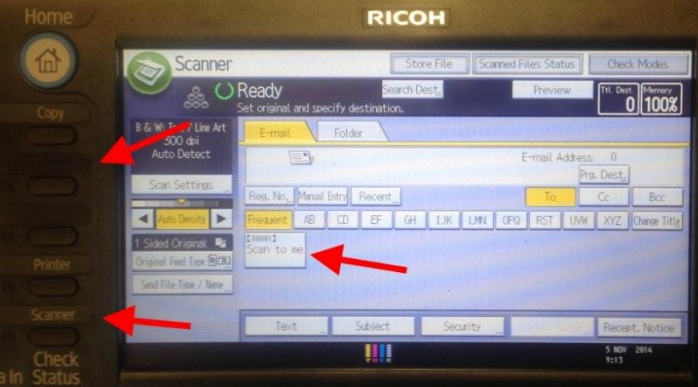

There is no charge for scanning